## Kontroll och radering av felkoder i Easystart Pro

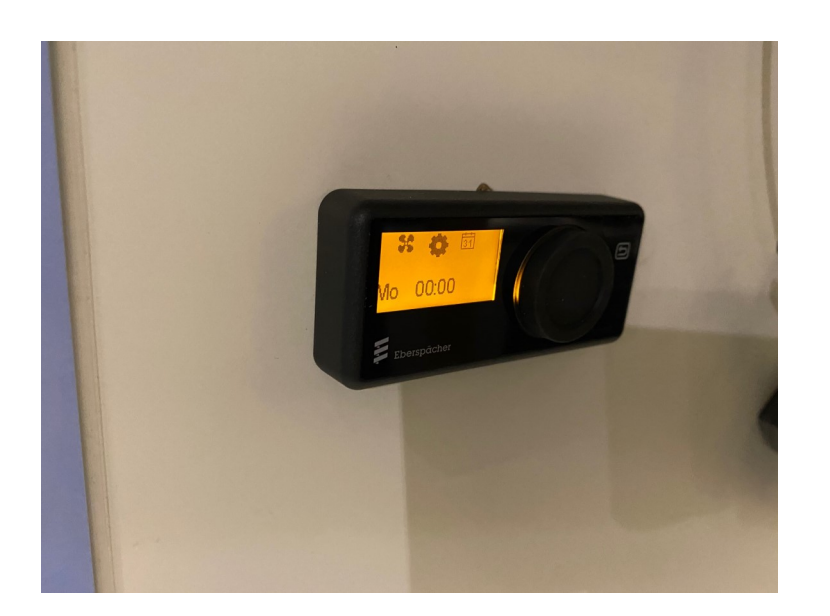

Rulla med vredet till kugghjulet, tryck på hjulet.

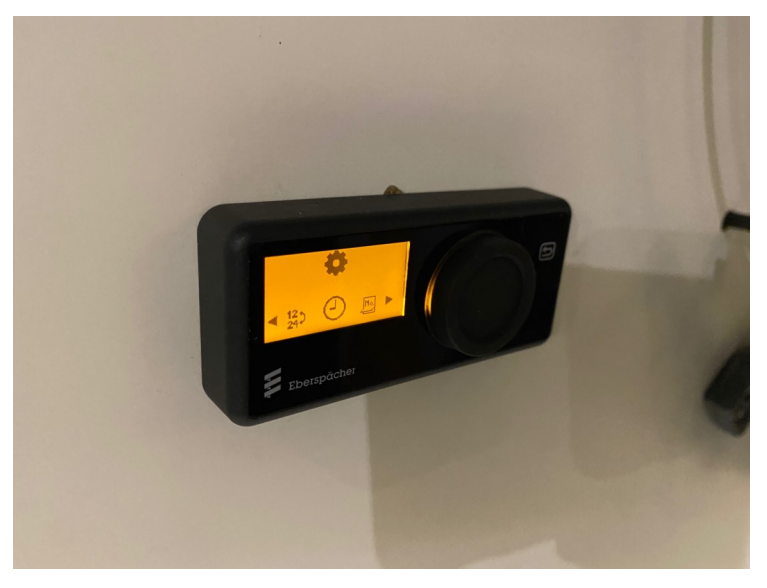

Då blinkar klocksymbolen. Håll då in "tillbakapilen" uppe i högra hörnet, i ca 2-3 sek.

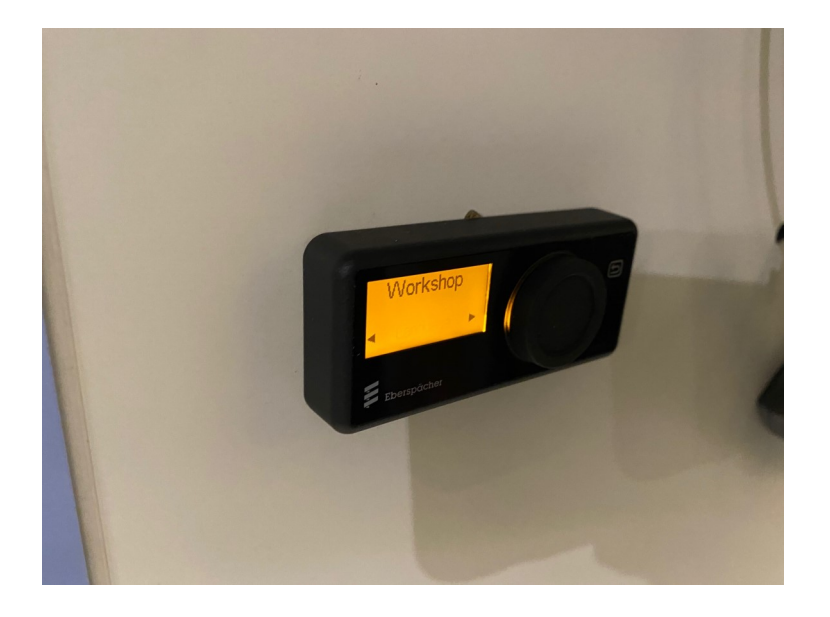

Nu är vi inne i "workshop meny". Här finns de flesta inställningarna, gå till "error memory"

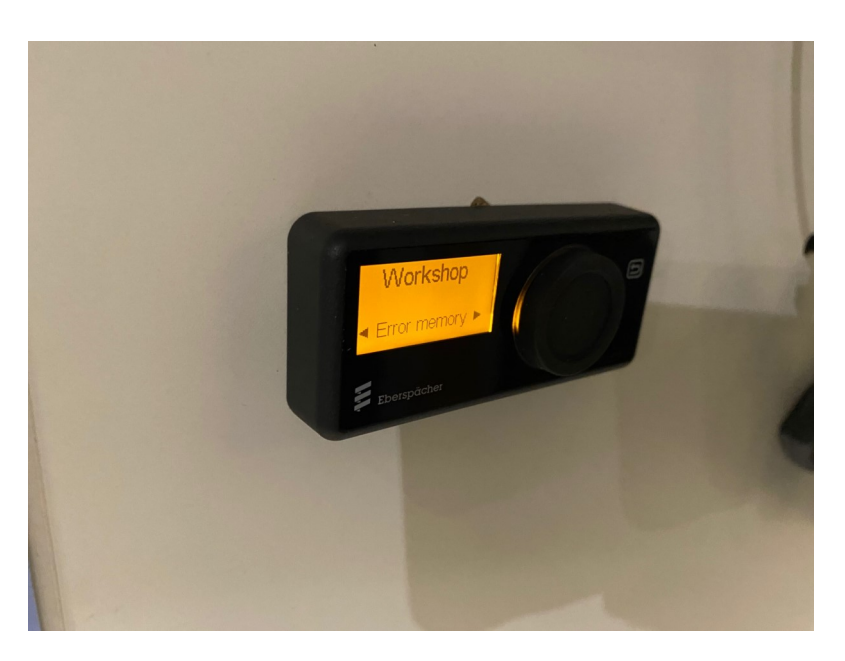

## Klicka på vredet

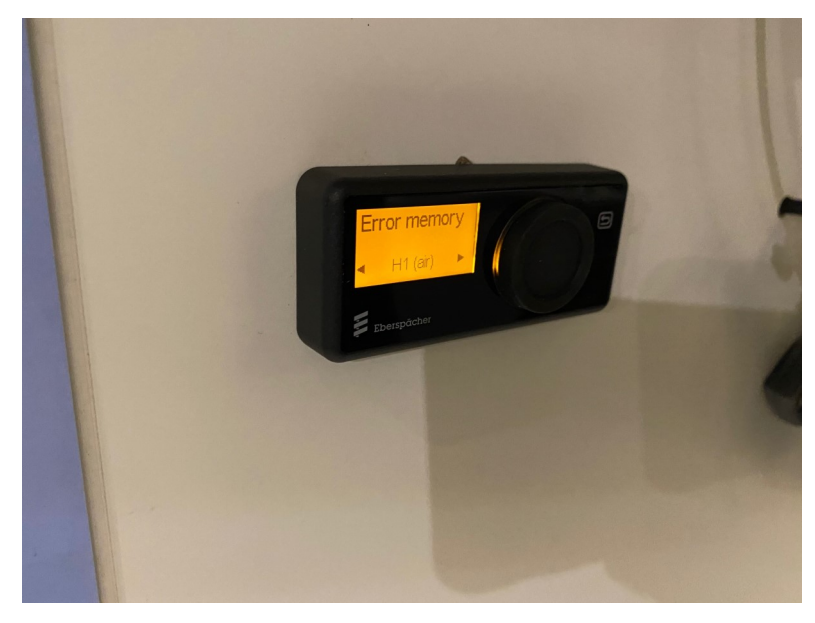

Nu visas "H1 Air", klicka på vredet.

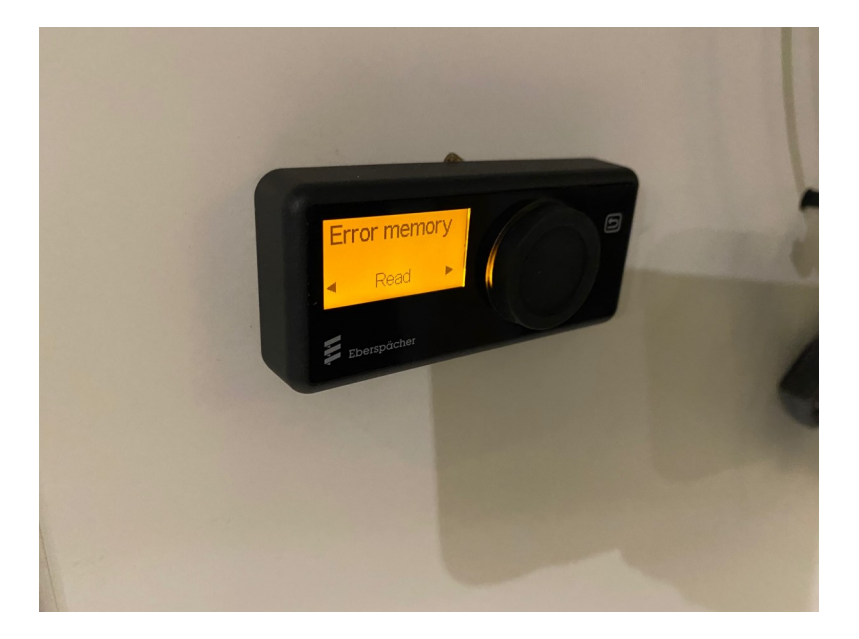

Read, klickar vi här kan vi läsa av eventuella felkoder, se reparation & felsökningsguiden. Tryck på tillbaka knappen.

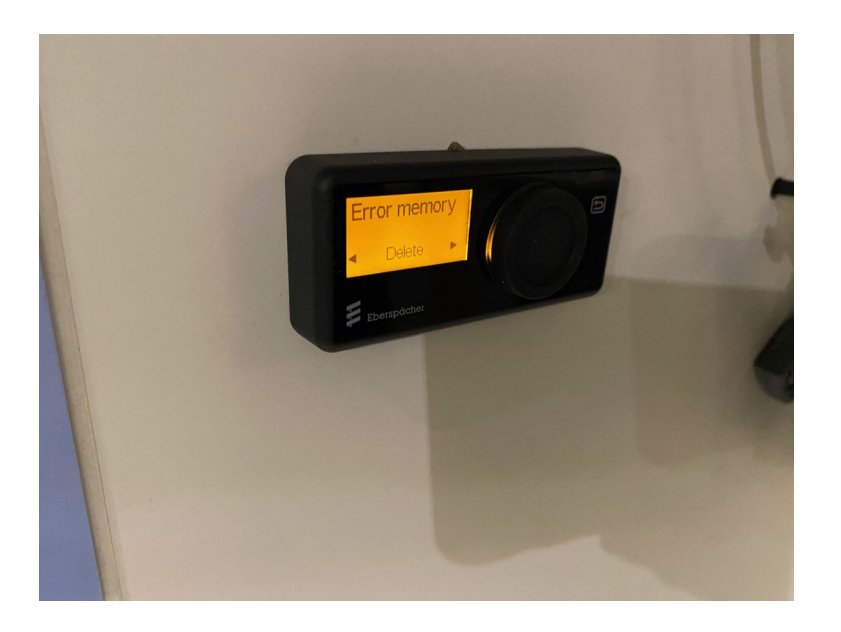

När ni har kontrollerat felkoderna, kan vi gå till "delete" för att ta bort felkoder och eventuella låsningar.

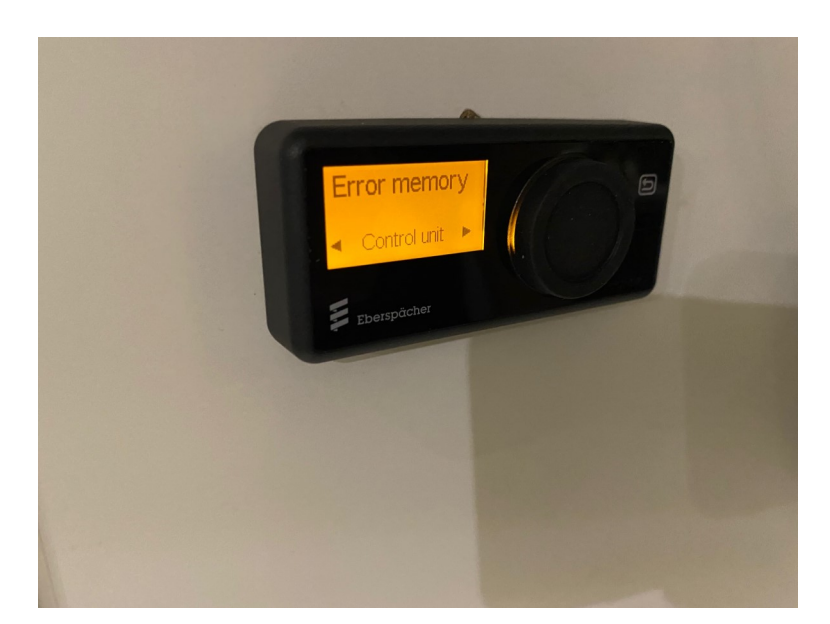

Klicka tillbaka knappen och går till "control unit" och gör samma sak som tidigare steg.

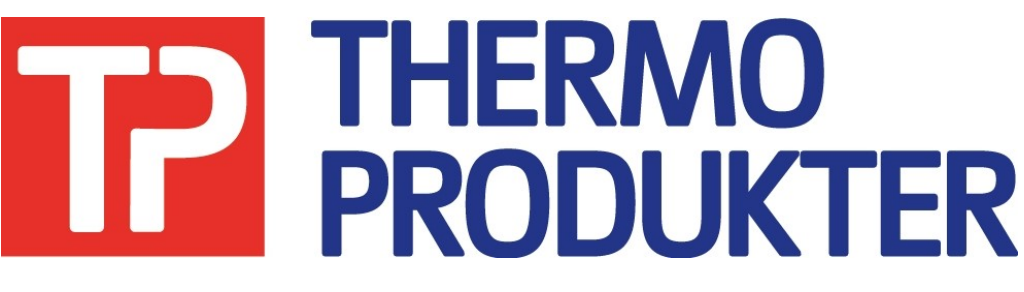

Hemsida: www.thermoprodukter.se

Mail: info@thermoprodukter.se

Dragonvägen 6

392 39 Kalmar

0480-425880